## **Tax Document Search**

Students looking to view their 1098-T and 1098-E tax form can do so by using the Tax Document Search option on the Heartland ECSI Website. This process does not require the users to log in or create accounts.

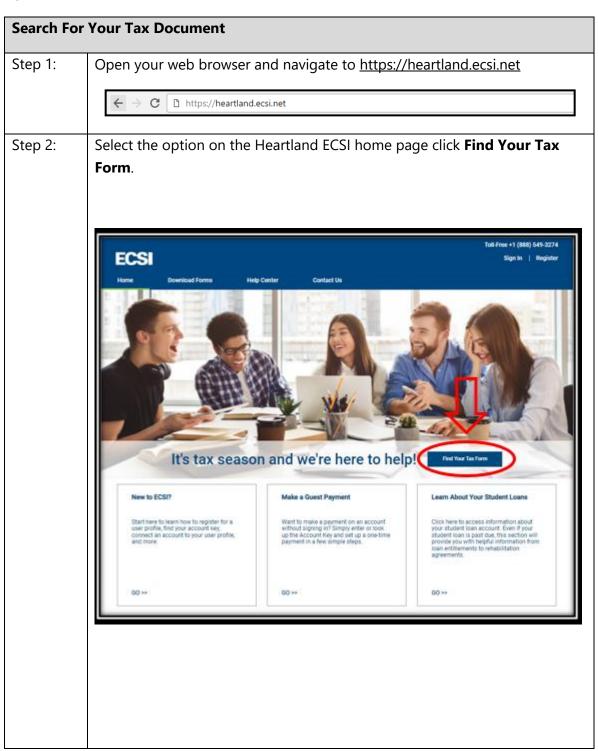

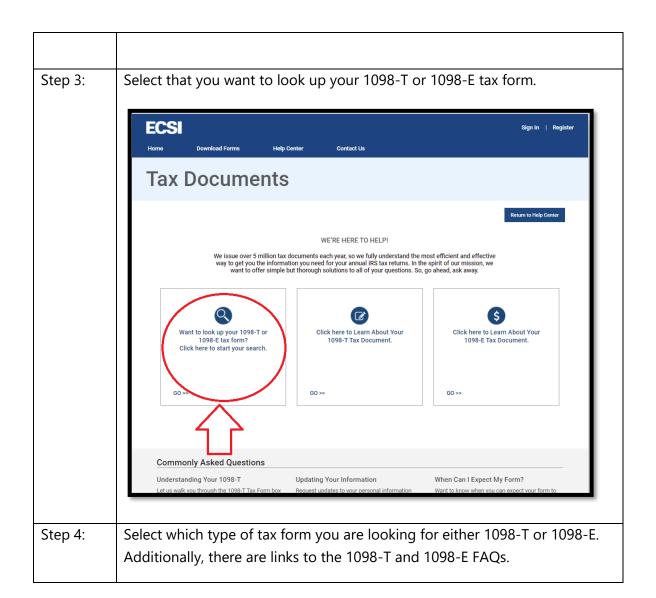

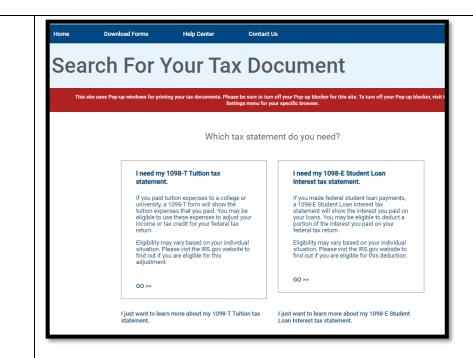

Step 5: Whether the user selected to search for their 1098-T or 1098-E document, their search will be the same either way. Search for the name of the school in the field **School Name**, select the school from the list, and click **Submit**.

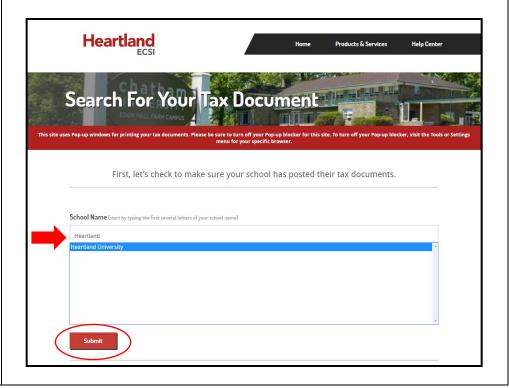

| Step 6: | Students must pass authentication before viewing their 1098-T or 1098-E form. Enter First Name, Last Name, SSN, and Zip code in the required fields.  Search for Your lax Document  This site uses Pop-up windows for printing your tax documents. Please be sure to turn off your Pop-up blocker for this site. To turn off your Pop-up blocker, visit the Tools or Settings menu for your specific browser.  We've found your school. Let's fill in the rest of the form to find your tax document. IMPORTANT: The information entered below must match the information your school has on file. |
|---------|----------------------------------------------------------------------------------------------------|
|         | School Name (start by typing the first several letters of your school name)  Heartland University  First Name  Last Name  SSN  Zip Code  I'm not a robot  Continue                                                                                                    |

**Note**: The information entered by the student must exactly match the information each school has on file for the student. Step 7: To complete authentication, check the box for **I am not a robot** and verify the information requested by the website. Once completed, click Verify. Select all squares with street signs. C A 0 VERIFY Step 8: Click **Continue**.

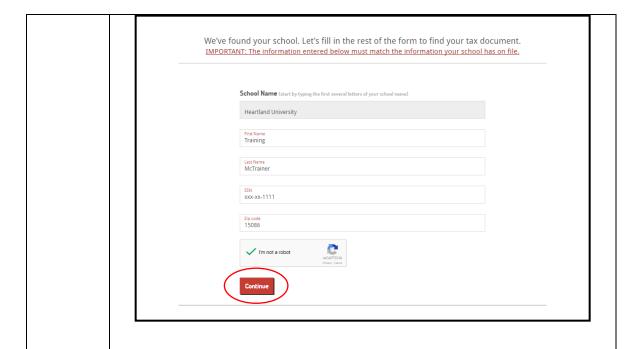

Step 9: The **Tax Document Information** window appears listing the tax forms.

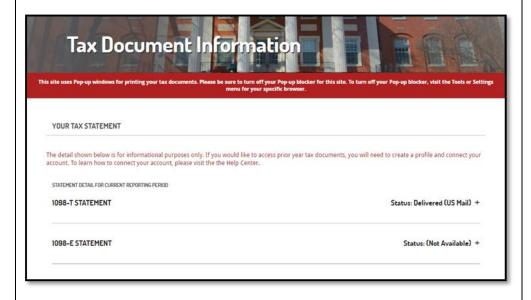